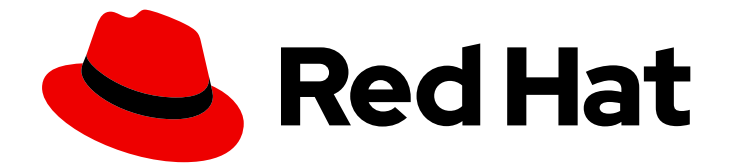

# Red Hat Virtualization 4.4

# Red Hat Virtualization での仮想マシン用 NVIDIA GPU のセットアップ

Red Hat Virtualization での専用 GPU/vGPU を使用した仮想マシンの設定

Last Updated: 2023-04-08

# Red Hat Virtualization 4.4 Red Hat Virtualization での仮想マシン用 NVIDIA GPU のセットアップ

Red Hat Virtualization での専用 GPU/vGPU を使用した仮想マシンの設定

Red Hat Virtualization Documentation Team Red Hat Customer Content Services rhev-docs@redhat.com

# 法律上の通知

Copyright © 2023 Red Hat, Inc.

The text of and illustrations in this document are licensed by Red Hat under a Creative Commons Attribution–Share Alike 3.0 Unported license ("CC-BY-SA"). An explanation of CC-BY-SA is available at

http://creativecommons.org/licenses/by-sa/3.0/

. In accordance with CC-BY-SA, if you distribute this document or an adaptation of it, you must provide the URL for the original version.

Red Hat, as the licensor of this document, waives the right to enforce, and agrees not to assert, Section 4d of CC-BY-SA to the fullest extent permitted by applicable law.

Red Hat, Red Hat Enterprise Linux, the Shadowman logo, the Red Hat logo, JBoss, OpenShift, Fedora, the Infinity logo, and RHCE are trademarks of Red Hat, Inc., registered in the United States and other countries.

Linux ® is the registered trademark of Linus Torvalds in the United States and other countries.

Java ® is a registered trademark of Oracle and/or its affiliates.

XFS ® is a trademark of Silicon Graphics International Corp. or its subsidiaries in the United States and/or other countries.

MySQL<sup>®</sup> is a registered trademark of MySQL AB in the United States, the European Union and other countries.

Node.js ® is an official trademark of Joyent. Red Hat is not formally related to or endorsed by the official Joyent Node.js open source or commercial project.

The OpenStack ® Word Mark and OpenStack logo are either registered trademarks/service marks or trademarks/service marks of the OpenStack Foundation, in the United States and other countries and are used with the OpenStack Foundation's permission. We are not affiliated with, endorsed or sponsored by the OpenStack Foundation, or the OpenStack community.

All other trademarks are the property of their respective owners.

## 概要

このドキュメントでは、グラフィック処理ユニット (GPU) を備えたホストを使用して Red Hat Virtualization で仮想マシンを実行し、グラフィックを多用するタスクや、GPU なしでは実行でき ないソフトウェアを実行する方法について説明します。

### 目次

# 目次

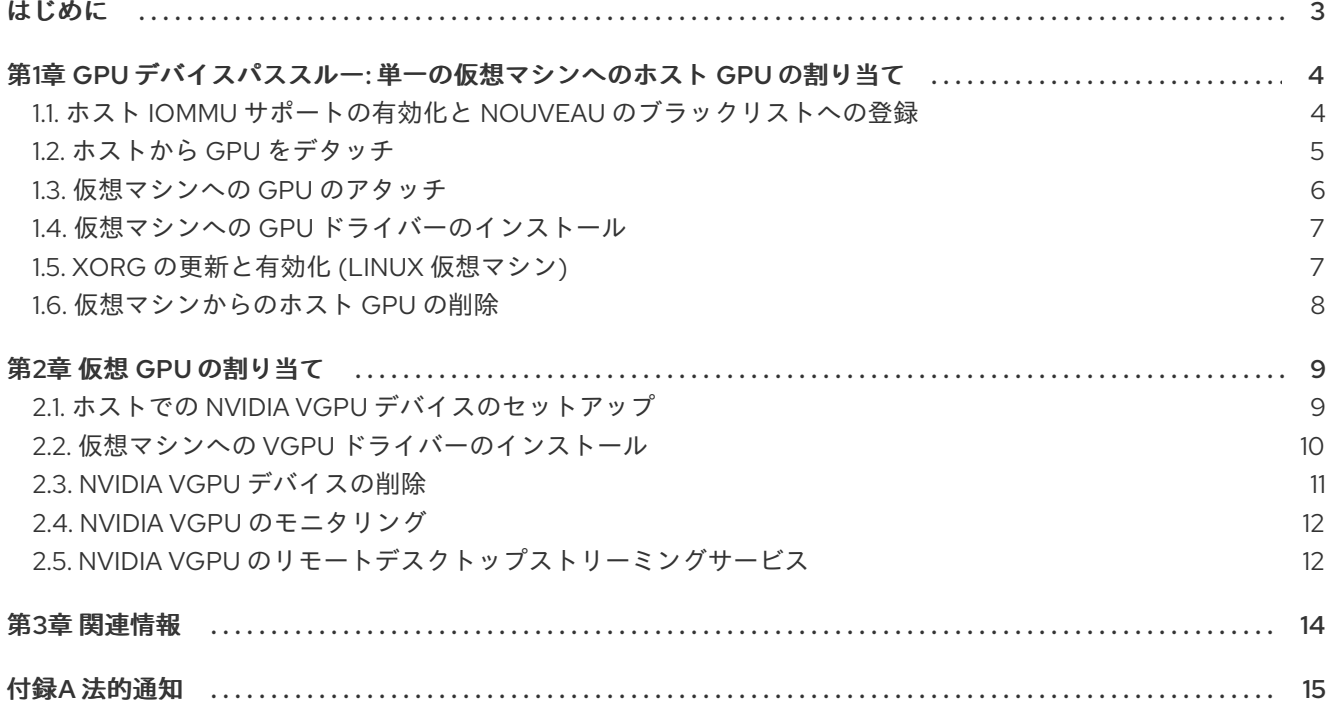

# はじめに

<span id="page-6-0"></span>Red Hat Virtualization では、互換性のあるグラフィックスプロセッシングユニット (GPU) を備えたホ ストを使用して、グラフィックスを多用するタスクや、CAD などの GPU なしでは実行できないソフト ウェアの実行に適した仮想マシンを実行できます。

次のいずれかの方法で、GPU を仮想マシンに割り当てることができます。

- GPU パススルー: ホスト GPU を単一の仮想マシンに割り当てることができるため、ホストでは なく仮想マシンが GPU を使用します。
- 仮想 GPU (vGPU): 物理 GPU デバイスを1つ以上の仮想デバイス (仲介デバイスと呼ばれる) に 分割できます。次に、これらの仲介デバイスを仮想 GPU として 1 台以上の仮想マシンに割り当 てることができます。これらの仮想マシンは、単一の物理 GPU のパフォーマンスを共有しま す。一部の GPU では、1 つのゲストに割り当てることができる仲介デバイスは 1 つだけです。 vGPU は、選択した NVIDIA GPU でのみサポートされます。

例:

ホストには 4 個の GPU があります。GPU ごとに最大 16 個の vGPU、合計 64 個の vGPU をサ ポートできます。考えられる vGPU の割り当ては次のとおりです。

- 64 個の vGPU を備えた 1 台の仮想マシン
- それぞれ 1 個の vGPU を備えた 64 台の仮想マシン
- それぞれ 1 個の vGPU を備えた 32 台の仮想マシン、それぞれ 2 個の vGPU を備えた 8 台 の仮想マシン、それぞれ 4 個の vGPU を備えた 4 台の仮想マシン

# <span id="page-7-0"></span>第1章 GPU デバイスパススルー: 単一の仮想マシンへのホスト GPU の割り当て

Red Hat Virtualization では、一部の NVIDIA PCIe ベースの GPU デバイスを非 VGA グラフィックスデ バイスとして、デバイスパススルーとも呼ばれる PCI VFIO がサポートされています。

標準のエミュレートされたグラフィックスインターフェイスの 1 つに加え、ホスト GPU を経由して仮 想マシンに渡すことにより、1 つ以上のホスト GPU を単一の仮想マシンにアタッチできます。仮想マシ ンは、エミュレートされたグラフィックスデバイスを起動とインストールに使用し、GPU はグラ フィックスドライバーがロードされるときに制御を引き継ぎます。

単一の仮想マシンに渡すことができるホスト GPU の正確な数については、NVIDIA の Web サイトを参 照してください。

GPU を仮想マシンに割り当てるには、次の手順に従います。

- 1. ホストマシンで I/O [メモリー管理ユニット](#page-8-1) (IOMMU) を有効化 します。
- 2. ホストから GPU [をデタッチ](#page-8-0) します。
- 3. GPU [をゲストにアタッチ](#page-9-0) します。
- 4. ゲストに GPU [ドライバーをインストール](#page-10-2) します。
- 5. [ゲストで](#page-11-1) Xorg を設定 します。

その手順は以下のとおりです。

#### 前提条件

- GPU デバイスは GPU パススルーモードをサポートしている。
- システムは、検証済みのサーバーハードウェアプラットフォームとしてリストされている。
- ホストチップセットは Intel VT-d または AMD-Vi をサポートしている。

サポートされているハードウェアとソフトウェアの詳細については、NVIDIA GPU ソフトウェアリリー スノートの [検証済みプラットフォーム](https://docs.nvidia.com/grid/latest/grid-vgpu-release-notes-red-hat-el-kvm/index.html#validated-platforms) を参照してください。

# <span id="page-7-1"></span>1.1. ホスト IOMMU サポートの有効化と NOUVEAU のブラックリストへの登 録

仮想マシンで GPU を使用するには、ホストマシンで I/O メモリー管理ユニット (IOMMU) がサポート されている必要があります。

#### 手順

- 1. 管理ポータルで コンピュート → ホスト をクリックします。ホストを選択し、**Edit** をクリック します。Edit Hosts ペインが表示されます。
- 2. Kernel タブをクリックします。
- 3. Hostdev Passthrough & SR-IOVチェックボックスをオンにします。このチェックボックス は、カーネルコマンドラインに **intel\_iommu=on** または **amd\_iommu=on** を追加することによ り、Intel VT-d または AMD Vi を搭載したホストの IOMMU サポートを有効にします。
- <span id="page-8-1"></span>4. Blacklist Nouveauチェックボックスをオンにします。
- 5. **OK** をクリックします。
- 6. ホストを選択し、管理 → メンテナンス をクリックしてから **OK** をクリックします。
- 7. Installation → Reinstall をクリックします。
- 8. 再インストールが完了したら、ホストマシンを再起動します。
- 9. ホストマシンが再起動したら、Management→ Activate をクリックします。

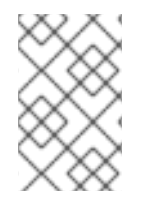

### 注記

コマンドラインを使用して IOMMU サポートを有効にするには、仮想マシンの **grub.conf** ファイル (./entries/rhvh-4.4.<machine id>.conf) を編集して、オプション **intel\_iommu=on** を含めます。

## <span id="page-8-0"></span>1.2. ホストから GPU をデタッチ

GPU がホストカーネルドライバーにバインドされている場合、GPU を仮想マシンに追加することはで きません。そのため、仮想マシンに追加する前に、GPU デバイスとホストのバインドを解除する必要 があります。多くの場合、ホストドライバーは GPU の動的なバインド解除をサポートしていないた め、ホストドライバーへのバインドからデバイスを手動で除外することをお勧めします。

#### 手順

1. ホストで、**lspci** コマンドを実行して、デバイスのスロット名と ID を識別します。次の例で は、NVIDIA Quadro や GRID カードなどのグラフィックスコントローラーが使用されていま す。

# lspci -Dnn | grep -i NVIDIA 0000:03:00.0 VGA compatible controller [0300]: NVIDIA Corporation GK104GL [Quadro K4200] [10de:11b4] (rev a1) 0000:03:00.1 Audio device [0403]: NVIDIA Corporation GK104 HDMI Audio Controller [10de:0e0a] (rev a1)

出力は、NVIDIA GK104 デバイスがインストールされていることを示しています。グラフィッ クスコントローラーとオーディオコントローラーがあり、プロパティーは以下のとおりです。

- グラフィックスコントローラーのデバイススロット名は **0000:03:00.0**、グラフィックスコ ントローラーの vendor-id:device-id は **10de:11b4** です。
- オーディオコントローラーのデバイススロット名は **0000:03:00.1**、オーディオコントロー ラーの vendor-id:device-id は **10de:0e0a** です。
- 2. ホストマシンドライバーが GPU デバイスを使用できないようにします。pci-stub ドライバーで は vendor-id:device-id を使用できます。そのためには、vendor-id:device-id を値とし て、**/etc/sysconfig/grub** 設定ファイルにある **GRUB\_CMDLINX\_LINUX** 環境変数に **pcistub.ids** オプションを追加します。以下はその例です。

GRUB\_CMDLINE\_LINUX="crashkernel=auto resume=/dev/mapper/vg0-ly\_swap rd.lvm.lv=vg0/lv\_root rd.lvm.lv=vg0/lv\_swap rhgb quiet intel\_iommu=on pcistub.ids=10de:11b4,10de:0e0a"

pci-stub のベンダー ID とデバイス ID を追加する場合は、コンマで区切ります。

3. grub2-mkconfig を使用して、ブートローダー設定を再生成し、この項目を追加します。

# grub2-mkconfig -o /etc/grub2.cfg

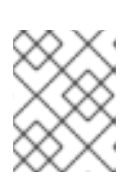

#### 注記

UEFI ベースのホストを使用する場合、ターゲットファイルは **/etc/grub2-efi.cfg** である必要があります。

- 4. ホストマシンを再起動します。
- 5. IOMMU が有効で、ホストデバイスが pci-stub.ids のリストに追加され、Nouveau がブラック リストに登録されていることを確認します。

<span id="page-9-3"></span><span id="page-9-2"></span><span id="page-9-1"></span># cat /proc/cmdline BOOT\_IMAGE=(hd0,msdos1)/vmlinuz-4.18.0-147.el8.x86\_64 root=/dev/mapper/vg0-lv\_root ro crashkernel=auto resume=/dev/mapper/vg0-lv\_swap rd.lvm.lv=vg0/lv\_root rd.lvm.lv=vg0/lv\_swap rhgb quiet **intel\_iommu=on 1 pci-stub.ids=10de:11b4,10de:0e0a 2 rdblacklist=nouveau 3**

- [1](#page-9-1) IOMMU が有効になっている。
- [2](#page-9-2) ホストデバイスが pci-stub.ids のリストに追加されている。
- $\mathbf{R}$ Nouveau がブラックリストに登録されている。

### <span id="page-9-0"></span>1.3. 仮想マシンへの GPU のアタッチ

GPU とホストカーネルドライバーのバインドを解除した後、GPU を仮想マシンに追加して、正しいド ライバーを有効にできます。

#### 手順

- 1. 仮想マシン管理ガイドの[仮想マシンへのホストデバイスの追加](https://access.redhat.com/documentation/ja-jp/red_hat_virtualization/4.4/html-single/virtual_machine_management_guide/index#Adding_Host_Devices_to_a_Virtual_Machine)に記載されている手順に従い ます。
- 2. 仮想マシンを実行してログインします。
- 3. NVIDIA GPU ドライバーを仮想マシンにインストールします。
- 4. **lspci -nnk** コマンドを使用して、GPU に正しいカーネルドライバーが使用されていることを確 認します。以下はその例です。

# lspci -nnk 00:07.0 VGA compatible controller [0300]: NVIDIA Corporation GK104GL [Quadro K4200] [10de:11b4] (rev a1) Subsystem: Hewlett-Packard Company Device [103c:1096] Kernel driver in use: nvidia Kernel modules: nouveau, nvidia\_drm, nvidia

### <span id="page-10-2"></span><span id="page-10-0"></span>1.4. 仮想マシンへの GPU ドライバーのインストール

#### 手順

- 1. 仮想マシンを実行し、VNC または SPICE コンソールを使用して仮想マシンに接続します。
- 2. [ドライバーを仮想マシンにダウンロードします。ドライバーの入手方法については、](https://www.nvidia.com/Download/index.aspx?lang=en-us)NVIDIA Web サイトのドライバーページ を参照してください。
- 3. GPU ドライバーをインストールします。

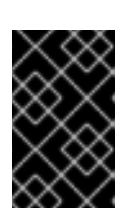

### 重要

Linux のみ: Linux ゲストオペレーティングシステムにドライバーをインストール する場合、xorg.conf を更新するように求められます。インストール中に xorg.conf を更新しない場合は、手動で更新する必要があります。

4. ドライバーのインストールが完了したら、マシンを再起動します。Windows 仮想マシンの場 合、ゲストオペレーティングシステム内からではなく、管理ポータルまたは仮想マシンポータ ルからゲストの電源を完全にオフにします。

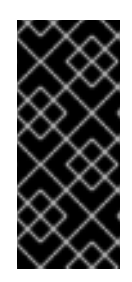

#### 重要

Windows のみ: Windows ゲストオペレーティングシステム内から仮想マシンの電 源をオフにすると、仮想マシンがハイバーネートモードになることがあります。 その場合、メモリーは完全にクリアされず、その後の問題が発生する可能性があ ります。管理ポータルまたは仮想マシンポータルを使用して仮想マシンの電源を オフにすると、仮想マシンは強制的にメモリーを完全にクリーンアップします。

- 5. モニターをホスト GPU 出力インターフェイスに接続し、仮想マシンを実行します。
- 6. 各 vGPU に NVIDIA vGPU ゲストソフトウェアライセンスを設定し、NVIDIA コントロールパネ ルにライセンス認証情報を追加します。詳細については、NVIDIA 仮想 GPU ソフトウェアド キュメント の How NVIDIA vGPU Software [Licensing](https://docs.nvidia.com/grid/latest/grid-licensing-user-guide/index.html#how-grid-licensing-works) Is Enforced を参照してください。

### <span id="page-10-1"></span>1.5. XORG の更新と有効化 (LINUX 仮想マシン)

仮想マシンで GPU を使用する前に、仮想マシンで xorg を更新して有効にする必要があります。 NVIDIA ドライバーのインストールは、これを自動的に実行します。**/etc/X11/xorg.conf** を表示して、 xorg が更新および有効化されているか確認します。

# cat /etc/X11/xorg.conf

最初の 2 行は、NVIDIA によって生成されたかどうかを示しています。以下はその例です。

# cat /etc/X11/xorg.conf # nvidia-xconfig: X configuration file generated by nvidia-xconfig # nvidia-xconfig: version 390.87 (buildmeister@swio-display-x64-rhel04-14) Tue Aug 21 17:33:38 PDT 2018

<span id="page-11-1"></span>1. 仮想マシンで、次のコマンドを使用して **xorg.conf** ファイルを生成します。

# X -configure

2. 次のコマンドを使用して、**xorg.conf** ファイルを **/etc/X11/xorg.conf** にコピーします。

# cp /root/xorg.conf.new /etc/X11/xorg.conf

- 3. 仮想マシンを再起動します。
- 4. **/etc/X11/xorg.conf** を表示して、xorg が更新および有効化されているか検証します。

# cat /etc/X11/xorg.conf

**Device** セクションを検索します。次のようなエントリーが表示されます。

Section "Device" Identifier "Device0" Driver "nvidia" VendorName "NVIDIA Corporation" EndSection

これで、GPU が仮想マシンに割り当てられました。

# <span id="page-11-0"></span>1.6. 仮想マシンからのホスト GPU の削除

● 仮想マシンからホスト GPU [を削除する方法については、仮想マシン管理ガイド](https://access.redhat.com/documentation/ja-jp/red_hat_virtualization/4.4/html-single/virtual_machine_management_guide/index#Removing_Host_Devices_from_a_Virtual_Machine) の 仮想マシン からのホストデバイスの削除 を参照してください。

# 第2章 仮想 GPU の割り当て

<span id="page-12-0"></span>NVIDIA vGPU デバイスをセットアップするには、以下を行う必要があります。

- 1. GPU デバイスに適した NVIDIA vGPU ドライバーを入手してインストールします。
- 2. 仲介デバイスを作成します。
- 3. 各仲介デバイスを仮想マシンに割り当てます。
- 4. 各仮想マシンにゲストドライバーをインストールします。

以下で、この手順について説明します。

<span id="page-12-1"></span>2.1. ホストでの NVIDIA VGPU デバイスのセットアップ

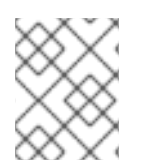

#### 注記

ゲストオペレーティングシステムに NVIDIA vGPU ドライバーをインストールする前に、 ライセンス要件を理解し、正しいライセンス認証情報を取得する必要があります。

#### 前提条件

- GPU デバイスが仮想 GPU (vGPU) 機能をサポートしている。
- システムは、検証済みサーバーハードウェアプラットフォームとしてリストされている。

サポートされている GPU [と検証済みプラットフォームの詳細については、](https://www.nvidia.com/en-us/data-center/resources/vgpu-certified-servers/)www.nvidia.com で NVIDIA vGPU CERTIFIED SERVERS を参照してください。

#### 手順

- 1. NVIDIA-vGPU ドライバーをダウンロードしてインストールします。ドライバーの入手方法につ いては、NVIDIA Web サイトの vGPU [ドライバーページ](https://www.nvidia.com/object/vGPU-software-driver.html) を参照してください。ドライバーをダ ウンロードするには、Nvidia エンタープライズアカウントが必要です。アカウントがない場合 は、ハードウェアベンダーに問い合わせてください。
- 2. Nvidia Web サイトからダウンロードしたファイルを解凍し、ホストにコピーしてドライバーを インストールします。
- 3. NVIDIA ソフトウェアインストーラーが **/etc/modprobe.d/nvidia-installer-disablenouveau.conf** ファイルを作成しなかった場合は、手動で作成します。
- 4. テキストエディターで **/etc/modprobe.d/nvidia-installer-disable-nouveau.conf** ファイルを開 き、ファイルの最後に次の行を追加します。

blacklist nouveau options nouveau modeset=0

5. 現在のカーネル用に初期 ramdisk を再生成してから再起動します。

*# dracut --force # reboot*

仲介デバイスで、以前対応していたカーネルバージョンを使用する必要がある場合は、インス トールしたすべてのカーネルバージョンに対して初期 ramdisk を再生成することもできます。

*# dracut --regenerate-all --force # reboot*

6. カーネルが **nvidia\_vgpu\_vfio** モジュールをロードしたことを確認します。

*# lsmod | grep nvidia\_vgpu\_vfio*

7. **nvidia-vgpu-mgr.service** サービスが実行されていることを確認します。

*# systemctl status nvidia-vgpu-mgr.service*

以下はその例です。

*# lsmod | grep nvidia\_vgpu\_vfio* nvidia\_vgpu\_vfio 45011 0 nvidia 14333621 10 nvidia\_vgpu\_vfio mdev 20414 2 vfio mdev,nvidia\_vgpu\_vfio vfio 32695 3 vfio\_mdev,nvidia\_vgpu\_vfio,vfio\_iommu\_type1 *# systemctl status nvidia-vgpu-mgr.service* nvidia-vgpu-mgr.service - NVIDIA vGPU Manager Daemon Loaded: loaded (/usr/lib/systemd/system/nvidia-vgpu-mgr.service; enabled; vendor preset: disabled) Active: active (running) since Fri 2018-03-16 10:17:36 CET; 5h 8min ago Main PID: 1553 (nvidia-vgpu-mgr) [...]

- 8. 管理ポータルで Compute → Virtual Machines をクリックします。
- 9. 仮想マシンの名前をクリックして、詳細ビューに移動します。
- 10. Host Devices タブをクリックします。
- 11. **Manage vGPU** をクリックします。Manage vGPUダイアログボックスが開きます。
- 12. vGPU タイプと、この仮想マシンで使用するインスタンスの数を選択します。
- 13. Secondary display adapter for VNCで On を選択し、vGPU の他に、コンソールのプライマ リーグラフィックスアダプターとして 2 番目のエミュレートされた QXL または VGA グラ フィックスアダプターを追加します。

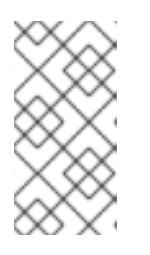

#### 注記

クラスターレベル 4.5 以降では、vGPU が使用され、Secondary display adapter for VNC が On に設定されている場合、追加のフレームバッファーディ スプレイデバイスが仮想マシンに自動的に追加されます。これにより、vGPU が 初期化される前に、空白の画面ではなく仮想マシンコンソールを表示できます。

14. **Save** をクリックします。

<span id="page-13-0"></span>2.2. 仮想マシンへの VGPU ドライバーのインストール

#### 手順

1. 仮想マシンを実行し、VNC コンソールを使用して仮想マシンに接続します。

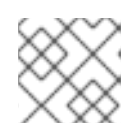

注記

SPICE は vGPU ではサポートされていません。

- 2. [ドライバーを仮想マシンにダウンロードします。ドライバーの入手方法については、](https://www.nvidia.com/Download/index.aspx?lang=en-us)NVIDIA Web サイトのドライバーページ を参照してください。
- 3. NVIDIA 仮想 GPU ソフトウェアドキュメントの Installing the NVIDIA vGPU Software Graphics Driver に記載された手順に従って、vGPU [ドライバーをインストールします。](https://docs.nvidia.com/grid/latest/grid-vgpu-user-guide/index.html#installing-grid-vgpu-display-drivers)

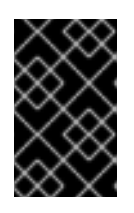

#### 重要

Linux のみ: Linux ゲストオペレーティングシステムにドライバーをインストール する場合、xorg.conf を更新するように求められます。インストール中に xorg.conf を更新しない場合は、手動で更新する必要があります。

4. ドライバーのインストールが完了したら、マシンを再起動します。Windows 仮想マシンの場 合、ゲストオペレーティングシステム内からではなく、管理ポータルまたは仮想マシンポータ ルからゲストの電源を完全にオフにします。

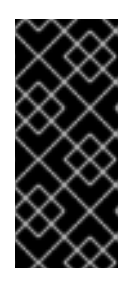

#### 重要

Windows のみ: Windows ゲストオペレーティングシステム内から仮想マシンの電 源をオフにすると、仮想マシンがハイバーネートモードになることがあります。 その場合、メモリーは完全にクリアされず、その後の問題が発生する可能性があ ります。管理ポータルまたは仮想マシンポータルを使用して仮想マシンの電源を オフにすると、仮想マシンは強制的にメモリーを完全にクリーンアップします。

- 5. 仮想マシンを実行し、Mechdyne TGX などのサポートされているリモートデスクトッププロト コルの 1 つを使用して仮想マシンに接続し、NVIDIA コントロールパネルを開いて vGPU が認識 されていることを確認します。Windows では、代わりに Windows Device Manager を開くこと もできます。vGPU は、Display adapters の下に表示されます。詳細については、NVIDIA 仮想 GPU ソフトウェアドキュメント の NVIDIA vGPU [Software](https://docs.nvidia.com/grid/latest/grid-vgpu-user-guide/index.html#installing-grid-vgpu-display-drivers) Graphics Driver を参照してくださ い。
- 6. 各 vGPU に NVIDIA vGPU ゲストソフトウェアライセンスを設定し、NVIDIA コントロールパネ ルにライセンス認証情報を追加します。詳細については、NVIDIA 仮想 GPU ソフトウェアド キュメント の How NVIDIA vGPU Software [Licensing](https://docs.nvidia.com/grid/latest/grid-licensing-user-guide/index.html#how-grid-licensing-works) Is Enforced を参照してください。

### <span id="page-14-0"></span>2.3. NVIDIA VGPU デバイスの削除

割り当てられた vGPU 仲介デバイスの設定を変更する場合は、割り当てられたゲストから既存のデバイ スを削除する必要があります。

#### 手順

- 1. 管理ポータルで Compute → Virtual Machines をクリックします。
- 2. 仮想マシンの名前をクリックして、詳細ビューに移動します。
- 3. Host Devices タブをクリックします。
- 4. **Manage vGPU** をクリックします。Manage vGPUダイアログボックスが開きます。
- 5. Selected vGPU Type Instancesの横にある **x** ボタンをクリックして、仮想マシンから vGPU をデタッチします。
- 6. **SAVE** をクリックします。

# <span id="page-15-0"></span>2.4. NVIDIA VGPU のモニタリング

NVIDIA vGPUS の場合、物理 GPU と vGPU に関する情報を取得するには、ホストで **nvidia-smi** コマ ンドを入力して NVIDIA システム管理インターフェイスを使用できます。詳細については、NVIDIA 仮 想 GPU ソフトウェアドキュメント の NVIDIA System [Management](https://docs.nvidia.com/grid/latest/grid-vgpu-user-guide/index.html#performance-monitoring-gpu-nvidia-smi) Interface nvidia-smi を参照してく ださい。

以下はその例です。

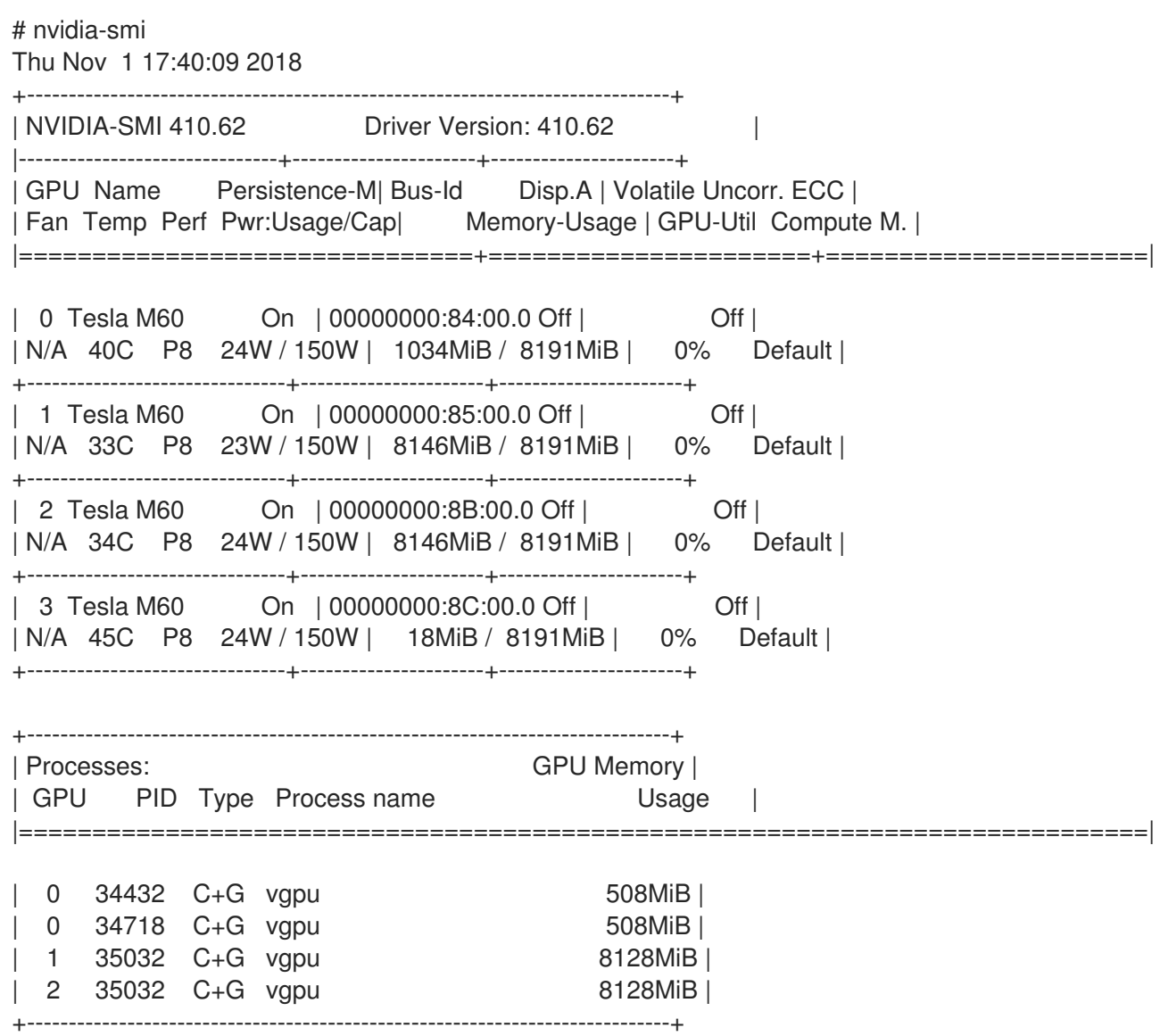

# <span id="page-15-1"></span>2.5. NVIDIA VGPU のリモートデスクトップストリーミングサービス

以下のリモートデスクトップストリーミングサービスは、RHEL 8 の NVIDIA vGPU 機能での使用が正 常にテストされています。

- HP-RGS
- Mechdyne TGX 現在、Windows Server 2016 ゲストで Mechdyne TGX は使用できません。
- NICE DCV このストリーミングサービスを使用する場合は、解像度を動的にすると、場合に よっては画面が黒くなるため、解像度を固定する設定を使用してください。

# 第3章 関連情報

<span id="page-17-0"></span>KVM を使用した RHEL で NVIDA vGPU を使用する方法については、以下を参照してください。

- NVIDIA GPU [ソフトウェアリリースノート](https://docs.nvidia.com/grid/latest/grid-vgpu-release-notes-red-hat-el-kvm/index.html)。
- <https://docs.nvidia.com> の NVIDIA 仮想 GPU ソフトウェアドキュメント。

# 付録A 法的通知

<span id="page-18-0"></span>Copyright © 2022 Red Hat, Inc.

Licensed under the (Creative Commons [Attribution–ShareAlike](https://creativecommons.org/licenses/by-sa/4.0/) 4.0 International License).Derived from documentation for the (oVirt [Project\)](https://ovirt.org).If you distribute this document or an adaptation of it, you must provide the URL for the original version.

Modified versions must remove all Red Hat trademarks.

Red Hat, Red Hat Enterprise Linux, the Red Hat logo, the Shadowman logo, JBoss, OpenShift, Fedora, the Infinity logo, and RHCE are trademarks of Red Hat, Inc., registered in the United States and other countries.

Linux<sup>®</sup> is the registered trademark of Linus Torvalds in the United States and other countries.

Java® is a registered trademark of Oracle and/or its affiliates.

XFS® is a trademark of Silicon Graphics International Corp. or its subsidiaries in the United States and/or other countries.

MySQL® is a registered trademark of MySQL AB in the United States, the European Union and other countries.

Node.js® is an official trademark of Joyent.Red Hat Software Collections is not formally related to or endorsed by the official Joyent Node.js open source or commercial project.

The OpenStack® Word Mark and OpenStack logo are either registered trademarks/service marks or trademarks/service marks of the OpenStack Foundation, in the United States and other countries and are used with the OpenStack Foundation's permission.We are not affiliated with, endorsed or sponsored by the OpenStack Foundation, or the OpenStack community.

All other trademarks are the property of their respective owners.